<u>Profit</u><br>Dødsa

# Instrucţiuni de utilizare Smartec CLD132/134

Sisteme de măsurare cu senzor inductiv pentru măsurarea conductivităţii şi concentraţiei în industria alimentară PROFIBUS PA/DP

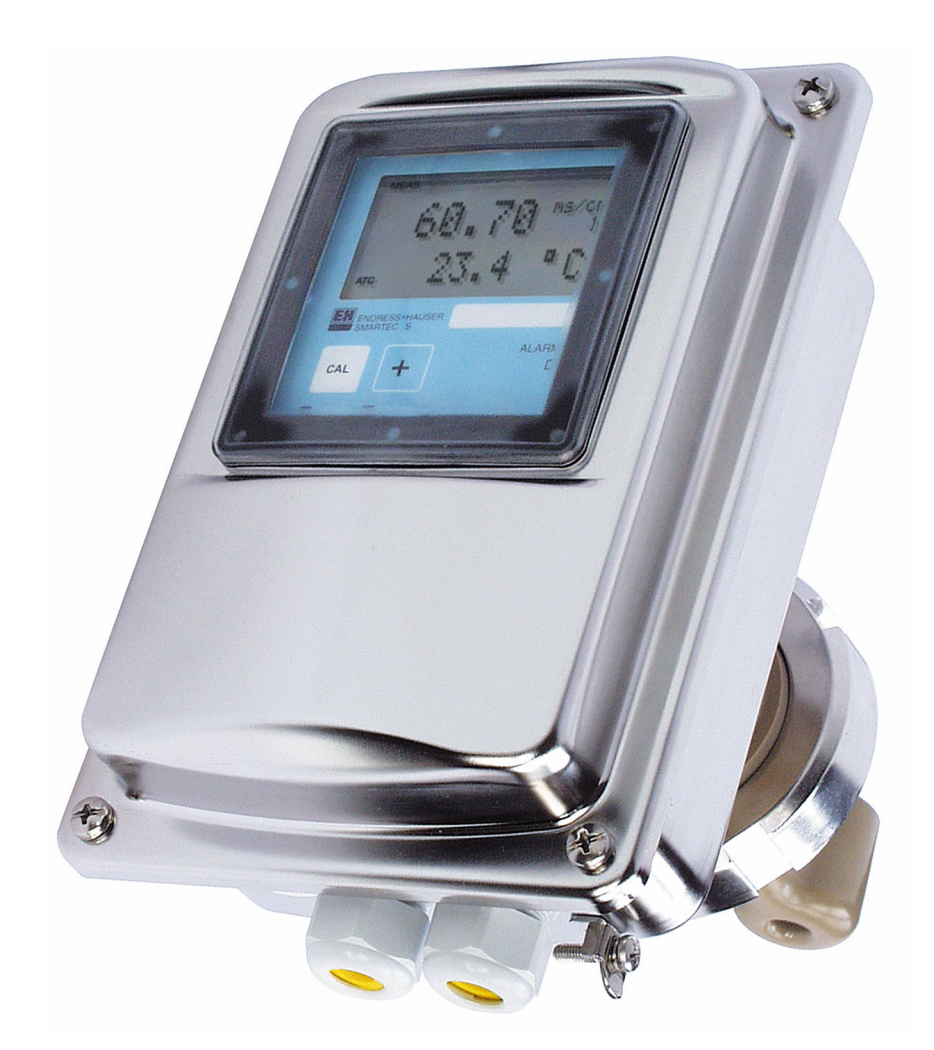

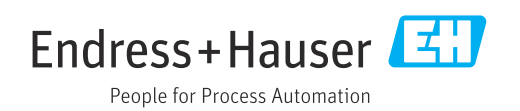

# **Cuprins**

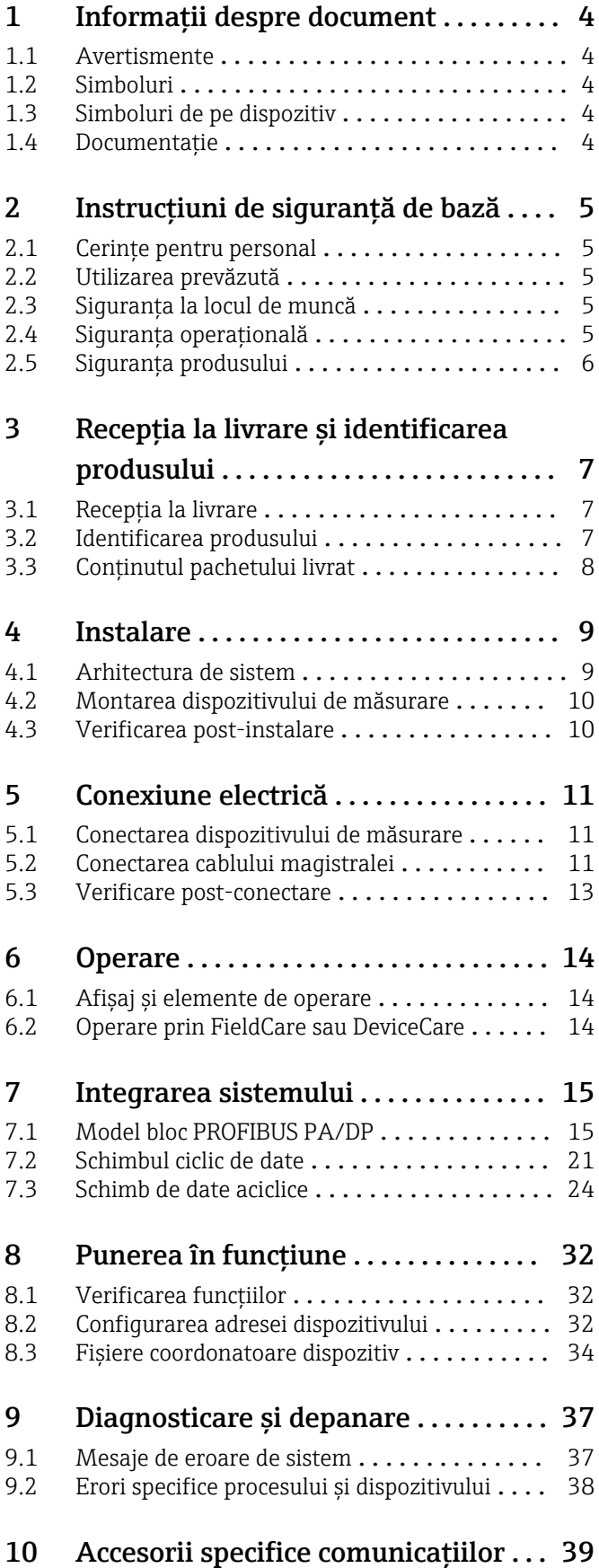

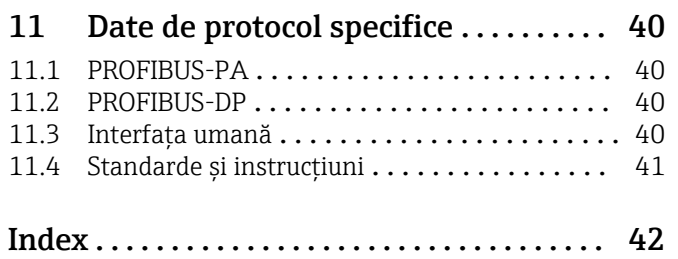

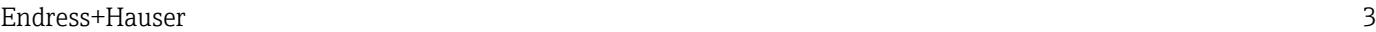

# <span id="page-3-0"></span>1 Informaţii despre document

# 1.1 Avertismente

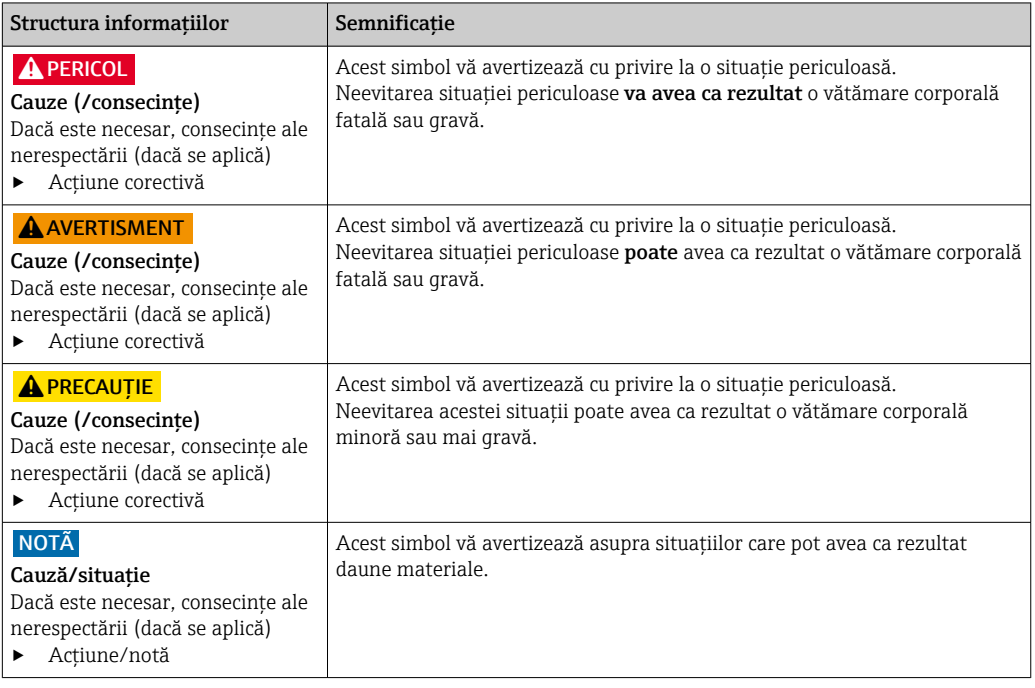

## 1.2 Simboluri

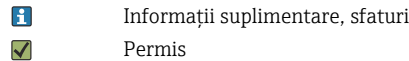

- Recomandat  $\blacktriangledown$
- $\overline{\mathsf{x}}$ Interzis sau nerecomandat
- Referire la documentația dispozitivului  $\Box$
- Trimitere la pagină  $\mathbf{r}$
- $\boxed{2}$ Trimitere la grafic
- Rezultatul unui pas

# 1.3 Simboluri de pe dispozitiv

 $\bigtriangleup\neg\Box$ Referire la documentaţia dispozitivului

# 1.4 Documentaţie

Instrucţiuni de operare pentru Smartec CLD132, BA00207C

Instrucţiuni de operare pentru Smartec CLD134, BA00401C

Instrucţiuni privind planificarea şi punerea în funcţiune a dispozitivului PROFIBUS DP/PA, BA00034S

# <span id="page-4-0"></span>2 Instrucţiuni de siguranţă de bază

### 2.1 Cerinţe pentru personal

- Instalarea, darea în exploatare, utilizarea şi întreţinerea sistemului de măsurare pot fi efectuate numai de către personal tehnic special instruit.
- Personalul tehnic trebuie autorizat de către operatorul uzinei pentru a efectua activităţile specificate.
- Conexiunea electrică trebuie realizată numai de către un tehnician electrician.
- Personalul tehnic trebuie să citească şi să înţeleagă aceste instrucţiuni de utilizare şi trebuie să urmeze instrucțiunile pe care le conțin.
- Defectele de la punctul de măsurare pot fi remediate numai de personal autorizat şi special instruit.

Reparatiile care nu sunt descrise în instructiunile de utilizare furnizate pot fi efectuate numai direct la sediul producătorului sau de către departamentul de service.

## 2.2 Utilizarea prevăzută

Smartec CLD132 şi CLD134 sunt sisteme de măsurare pentru măsurarea conductivităţii. Interfaţa PROFIBUS permite operarea dispozitivului cu ajutorul unui instrument de gestionare a activelor din cadrul fabricii, de exemplu, FieldCare, sau al unui instrument de punere în functiune, de exemplu, DeviceCare, de pe PC.

PROFIBUS este un standard Fieldbus deschis care respectă cerintele IEC 61158/IEC 61508. Acesta este special conceput pentru a răspunde cerinţelor ingineriei de proces şi permite conectarea mai multor dispozitive de măsurare la o magistrală. Metoda de transmisie în conformitate cu standardul IEC 1158-2 garantează o transmisie sigură a semnalului.

Utilizarea dispozitivului în orice alt scop decât cel descris reprezintă un pericol pentru siguranţa personalului şi a întregului sistem de măsurare, nefiind deci permis.

Producătorul nu este responsabil pentru daunele cauzate de o utilizare inadecvată sau neconformă cu cea indicată.

## 2.3 Siguranta la locul de muncă

Ca utilizator, sunteţi responsabil de respectarea următoarelor condiţii de siguranţă:

- Instrucţiuni de instalare
- Standarde şi reglementări locale
- Reglementări de protecţie împotriva exploziilor

#### Compatibilitate electromagnetică

- Produsul a fost testat pentru compatibilitate electromagnetică în conformitate cu standardele internationale aplicabile aplicatiilor industriale.
- Compatibilitatea electromagnetică indicată se aplică numai unui produs care a fost conectat în conformitate cu aceste instructiuni de utilizare.

## 2.4 Siguranta operatională

#### Înainte de darea în exploatare a întregului punct de măsurare:

1. Verificaţi dacă toate conexiunile sunt corecte.

- 2. Verificati integritatea cablurilor electrice și a racordurilor de furtun.
- 3. Nu utilizati produse deteriorate si protejati-le împotriva punerii accidentale în functiune.
- 4. Etichetați produsele deteriorate ca defecte.

#### <span id="page-5-0"></span>În timpul funcţionării:

‣ Dacă defectele nu pot fi remediate: produsele trebuie scoase din funcţiune şi trebuie protejate împotriva punerii accidentale în funcţiune.

# 2.5 Siguranţa produsului

Produsul este proiectat să respecte cerinte de siguranță ultramoderne, a fost testat și a părăsit fabrica într-o stare în care poate funcţiona în condiţii de siguranţă. Reglementările relevante si standardele internationale au fost respectate.

Furnizăm o garanţie numai dacă dispozitivul este instalat şi utilizat conform descrierii din Instructiunile de operare. Dispozitivul este echipat cu mecanisme de securitate pentru protecţie împotriva oricăror modificări accidentale ale setărilor dispozitivului.

Măsurile de securitate IT aliniate cu standardele de securitate ale operatorilor şi concepute pentru a asigura protecţie suplimentară pentru dispozitiv şi transferul datelor de pe dispozitiv trebuie să fie implementate chiar de operatori.

# <span id="page-6-0"></span>3 Recepţia la livrare şi identificarea produsului

### 3.1 Recepţia la livrare

- 1. Asigurați-vă că ambalajul nu este deteriorat.
	- Anuntati furnizorul cu privire la orice deteriorare a ambalajului. Păstrați ambalajul deteriorat până la rezolvarea litigiului.
- 2. Asigurati-vă că nu este deteriorat continutul.
	- Anunţaţi furnizorul cu privire la orice deteriorare a conţinutului livrat. Păstraţi marfa deteriorată până la rezolvarea litigiului.
- 3. Verificaţi dacă pachetul livrat este complet şi că nu lipseşte nimic.
	- Comparaţi documentele de livrare cu comanda dumneavoastră.
- 4. Împachetaţi produsul pentru depozitare şi transport astfel încât să fie protejat împotriva şocurilor şi a umezelii.
	- $\rightarrow$  Ambalajul original oferă cea mai bună protectie. Asiguraţi-vă că respectaţi condiţiile ambiante admise.

Dacă aveţi întrebări, contactaţi furnizorul sau centrul local de vânzări.

### 3.2 Identificarea produsului

### 3.2.1 Plăcuta de identificare

Plăcuţa de identificare furnizează următoarele informaţii referitoare la dispozitivul dumneavoastră:

- Identificarea producătorului
- Cod de comandă
- Număr de serie
- Conditii ambientale și de proces
- Valori de intrare şi de ieşire
- Informaţii de siguranţă şi avertismente
- Clasă de protecţie
- ‣ Comparaţi informaţiile de pe plăcuţa de identificare cu comanda.

### 3.2.2 Identificarea produsului

#### Pagina produsului

[www.endress.com/CLD132](https://www.endress.com/CLD132)

[www.endress.com/CLD134](https://www.endress.com/CLD134)

#### Interpretarea codului de comandă

Codul de comandă şi numărul de serie ale produsului dumneavoastră pot fi găsite în următoarele locații:

- Pe plăcuta de identificare
- $\blacksquare$  În documentatia de livrare

#### Obţinerea informaţiilor despre produs

1. Accesati [www.endress.com.](https://www.endress.com)

2. Căutare pe pagină (simbol de lupă): Introduceţi un număr de serie valid.

<span id="page-7-0"></span>3. Căutare (simbol de lupă).

Structura produsului este afişată într-o fereastră pop-up.

4. Faceţi clic pe prezentarea generală a produsului.

 Se deschide o nouă fereastră. Aici completaţi informaţii referitoare la dispozitivul dumneavoastră, inclusiv documentația produsului.

## 3.3 Conţinutul pachetului livrat

#### CLD132

Obiectele livrate care intră în componența "versiunii compacte" cu PROFIBUS sunt:

- Sistem compact de măsurare Smartec cu senzor integrat
- Set de regletă de borne
- Burdufuri (pentru versiunea dispozitivului -\*GE1\*\*\*\*\*)
- Instrucţiuni de operare BA00207C
- Instructiuni de operare pentru comunicarea pe teren cu PROFIBUS BA00213C
- Conector M12 (pentru versiunea dispozitivului -\*\*\*\*\*\*PF\*)

Obiectele livrate care intră în componența "versiunii la distanță" cu PROFIBUS includ:

- Transmiţător Smartec
- Senzor de conductivitate inductivă CLS52 cu cablu fix
- Set de regletă de borne
- Burdufuri (pentru versiunea dispozitivului -\*GE1\*\*\*\*\*)
- Instrucţiuni de operare BA00207C
- Instructiuni de operare pentru comunicarea pe teren cu PROFIBUS BA00213C
- Conector M12 (pentru versiunea dispozitivului -\*\*\*\*\*\*PF\*)

#### CLD134

Obiectele livrate care intră în componenta "versiunii compacte" cu PROFIBUS sunt:

- Sistem compact de măsurare Smartec cu senzor integrat
- Set de regletă de borne
- Instructiuni de operare BA00401C
- Instrucţiuni de operare pentru comunicarea pe teren cu PROFIBUS BA00213C
- Conector M12 (pentru versiunea dispozitivului -\*\*\*\*\*\*PF\*)
- Obiectele livrate care intră în componenta "versiunii la distanță" sunt:
- Transmiţător Smartec
- Senzor de conductivitate inductivă CLS54 cu cablu fix
- Set de regletă de borne
- Instructiuni de operare BA00401C
- Instrucţiuni de operare pentru comunicarea pe teren cu PROFIBUS BA00213C
- Conector M12 (pentru versiunea dispozitivului -\*\*\*\*\*\*PF\*)

Obiectele livrate care intră în componența versiunii de "traductor fără senzor" sunt:

- Transmiţător Smartec CLD134
- Set de regletă de borne
- Instructiuni de operare BA00401C/07/EN
- Instrucţiuni de operare pentru comunicarea pe teren cu PROFIBUS BA00213C
- Conector M12 (pentru versiunea dispozitivului -\*\*\*\*\*\*PF\*)

# <span id="page-8-0"></span>4 Instalare

### 4.1 Arhitectura de sistem

Un sistem de măsurare complet este format din

- Transmiţător CLD132 sau CLD134 cu PROFIBUS PA sau DP
- Cuplor cu segmente (numai PA)
- Terminatie de magistrală PROFIBUS
- Cablare, incl. distribuitor magistrală
- Controler logic programabil (PLC) sau PC cu FieldCare sau DeviceCare

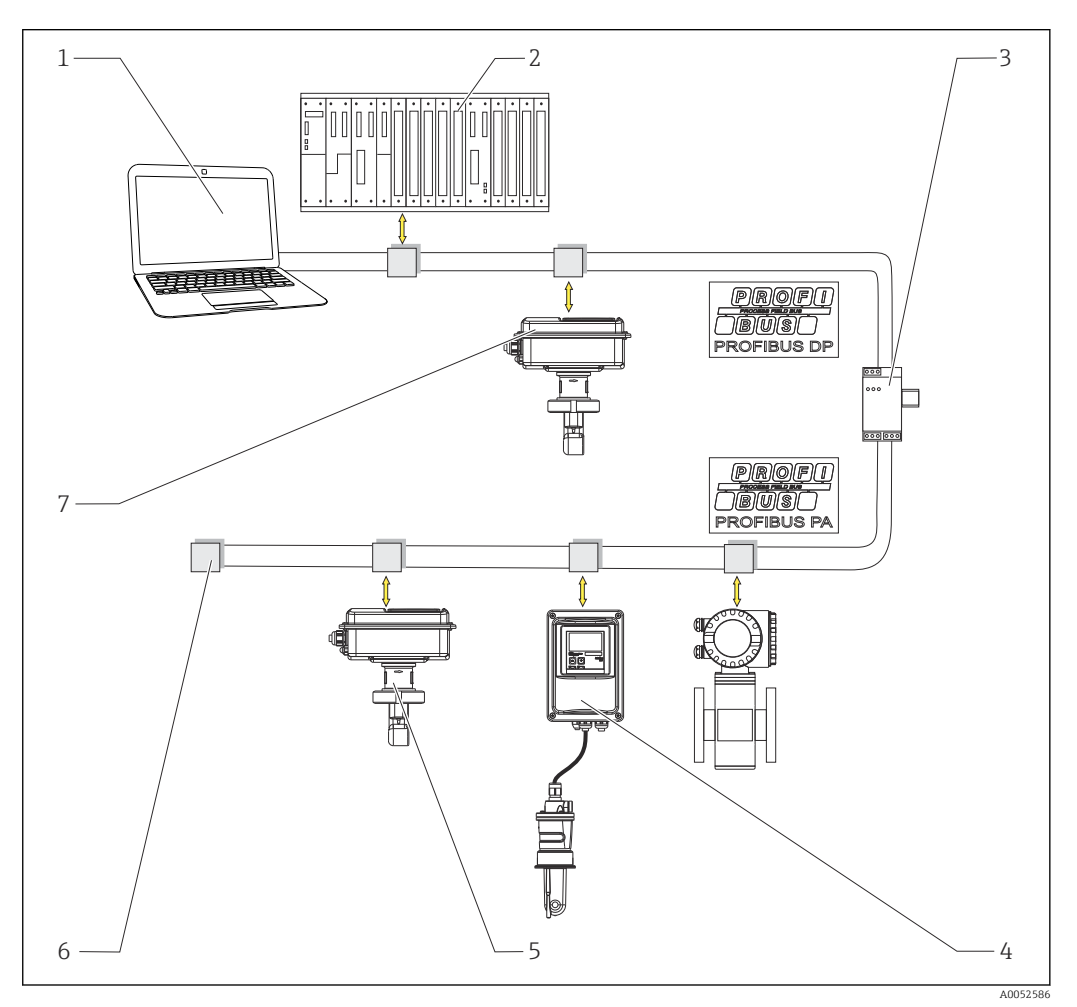

- *1 Sisteme de măsurare cu interfaţă PROFIBUS*
- *1 PC cu interfaţă PROFIBUS şi program de operare*
- *2 PLC*
- *3 Cuplor cu segmente*
- *4 Versiune la distanţă PROFIBUS PA CLD132 sau CLD134 cu CLS52 sau CLS54*
- *5 Versiune compactă PROFIBUS PA CLD132 sau CLD134*
- *6 Rezistor terminal*
- *7 Versiune compactă PROFIBUS PA CLD132 sau CLD134*

Numărul maxim de transmiţătoare dintr-un segment de magistrală este determinat de consumul de curent al acestora, de puterea cuplorului de magistrală şi de lungimea necesară a magistralei.

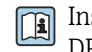

Instrucţiuni privind planificarea şi punerea în funcţiune a dispozitivului PROFIBUS DP/PA, BA00034S

## <span id="page-9-0"></span>4.2 Montarea dispozitivului de măsurare

‣ Efectuaţi instalarea în conformitate cu instrucţiunile de operare.

Instrucţiuni de operare pentru Smartec CLD132, BA00207C

Instrucţiuni de operare pentru Smartec CLD134, BA00401C

### 4.3 Verificarea post-instalare

- 1. După instalare, verificați dacă sistemul de măsurare este deteriorat.
- 2. Asigurați-vă că senzorul este aliniat cu direcția de curgere a mediului.
- 3. Asiguraţi-vă că formatorul bobinei senzorului este complet imersat în mediu.

# <span id="page-10-0"></span>5 Conexiune electrică

### **A** AVERTISMENT

#### Dispozitivul este sub tensiune!

Conexiunea incorectă poate duce la răniri sau deces!

- ‣ Conexiunea electrică trebuie realizată numai de către un tehnician electrician.
- ► Electricianul trebuie să citească și să înțeleagă aceste instrucțiuni de utilizare și trebuie să urmeze instrucțiunile pe care le conțin.
- **▶ Înainte** de a începe lucrările de conectare, asigurați-vă că nu există tensiune pe niciun cablu.

## 5.1 Conectarea dispozitivului de măsurare

‣ Configuraţi conexiunea electrică în conformitate cu instrucţiunile de operare.

Instrucţiuni de operare pentru Smartec CLD132, BA00207C

Instrucţiuni de operare pentru Smartec CLD134, BA00401C m

## 5.2 Conectarea cablului magistralei

Introducerea cablului în carcasă

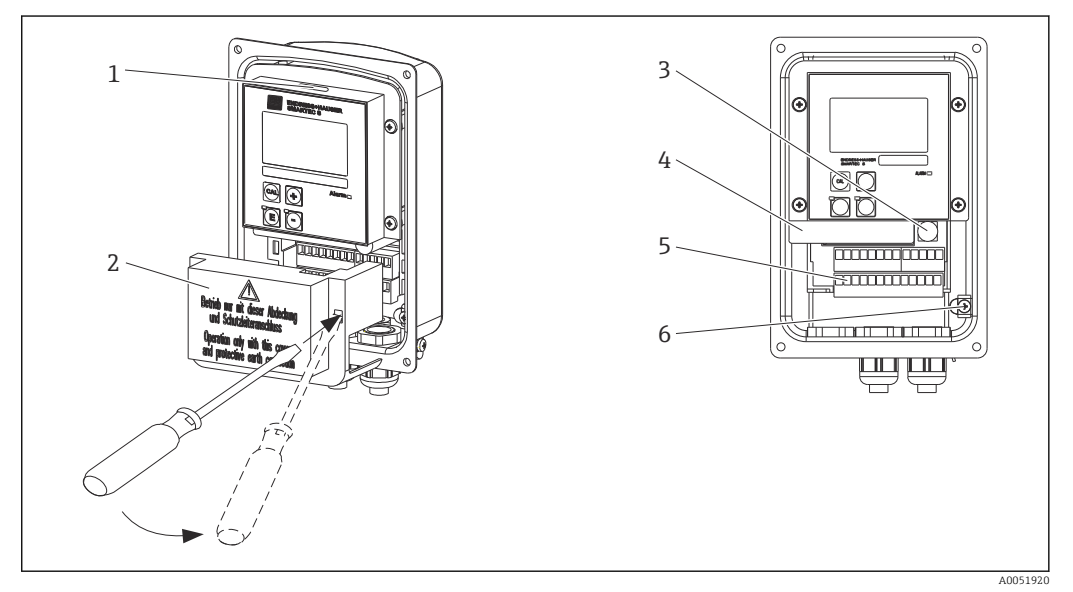

- *2 Conexiunea cablului magistralei (dreapta = scoateţi cadrul capacului, stânga = vedere fără cadrul capacului)*
- *1 Port pentru comutatorul DIL*
- *2 Cadru capac*
- *3 Siguranţă*
- *4 Cutie cu componente electronice amovibilă*
- *5 Borne*
- *6 Împământare carcasă*

1. Slăbiți cele patru șuruburi Phillips și scoateți capacul carcasei.

- 2. Scoateti cadrul capacului de deasupra blocurilor de borne. Pentru a face acest lucru, introduceti surubelnita în locas și împingeți în jos capătul ().
- 3. Introduceţi cablul prin orificiul de intrare a cablului deschis din compartimentul de conexiuni.

#### Conexiune prin cablu pentru dispozitivul PA

1. Montati cablul de magistrală cu ajutorul unei presgarnituri de cablu de înaltă rezistentă sau al unui conector M12.

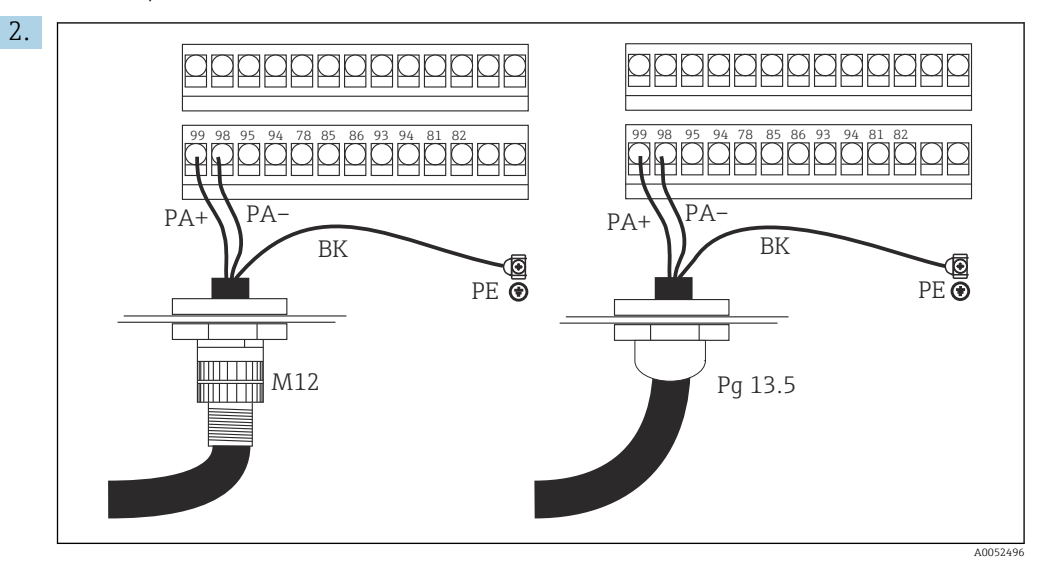

Conectaţi conductorii de cablu ai cablului magistralei la blocul de borne. Inversarea polarităţii conexiunilor PA+ şi PA- nu are niciun efect asupra funcţionării.

- 3. Strângeţi presgarnitura de cablu.
- 4. Închideti capacul carcasei.

#### Conexiune prin cablu pentru dispozitivul DP

1. Montati cablul de magistrală cu ajutorul presgarniturii de cablu de înaltă rezistentă.

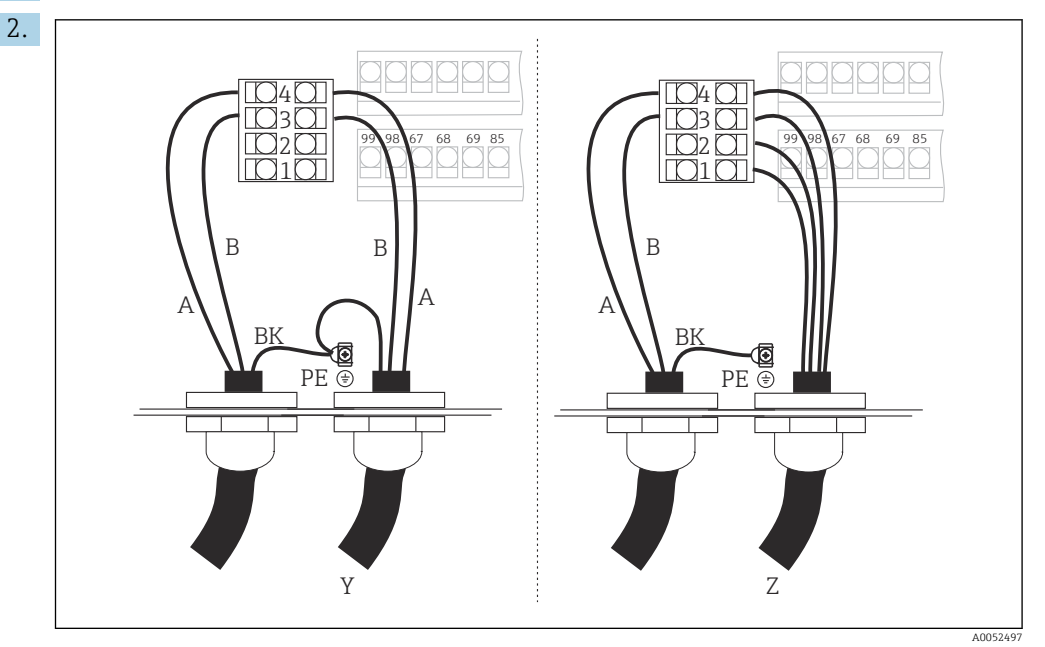

*1 GND*

- *2 Alimentare cu energie electrică de +5 V pentru terminaţia de magistrală*
- *3 B (RxD / TxD-P)*
- *4 A (RxD / TxD-N)*
- *Y Următorul dispozitiv PROFIBUS (în buclă)*
- *Z Terminaţie de magistrală*

Conectaţi conductorii de cablu ai cablului magistralei la blocul de borne.

3. Strângeți presgarnitura de cablu.

<span id="page-12-0"></span>4. Închideți capacul carcasei.

#### Terminaţie de magistrală

Terminaţiile de magistrală pentru PROFIBUS PA şi DP sunt diferite.

- Fiecare segment de magistrală PROFIBUS PA trebuie să se termine cu o terminaţie de magistrală pasivă la fiecare capăt.
- Fiecare segment de magistrală PROFIBUS DP trebuie să se termine cu o terminaţie de magistrală activă la fiecare capăt.

### 5.3 Verificare post-conectare

‣ După ce aţi configurat conexiunea electrică, efectuaţi următoarele verificări:

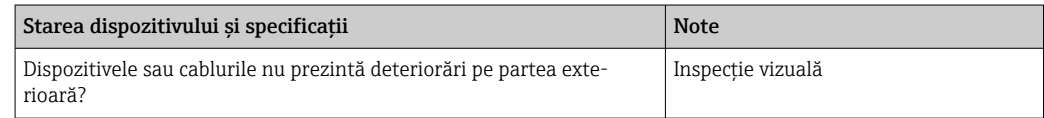

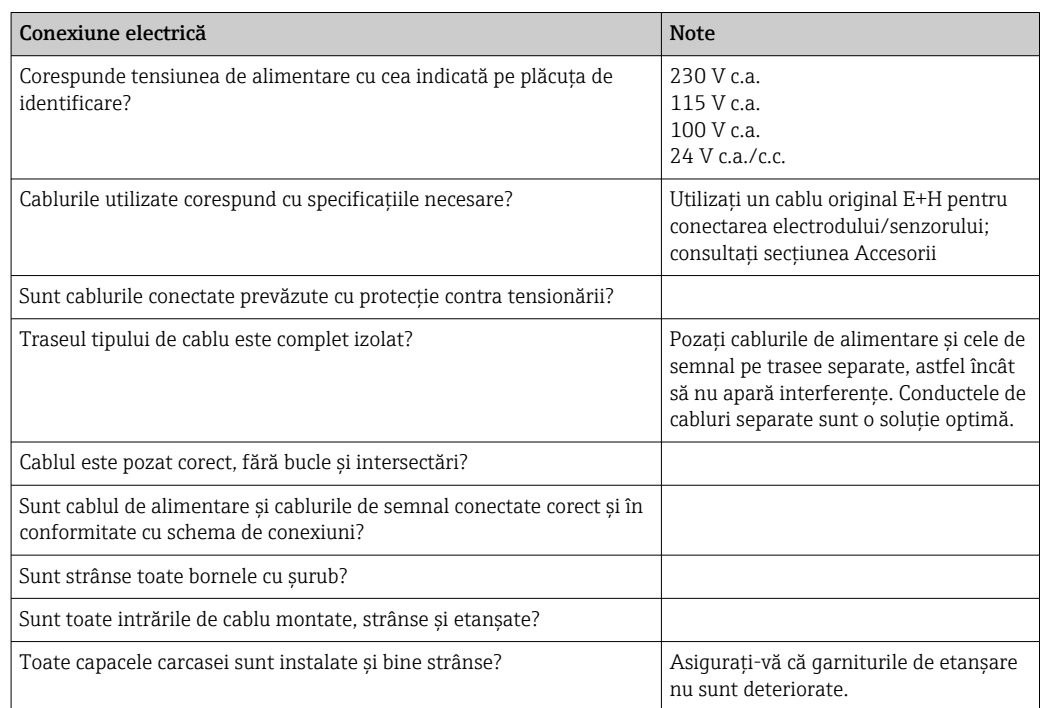

# <span id="page-13-0"></span>6 Operare

# 6.1 Afişaj şi elemente de operare

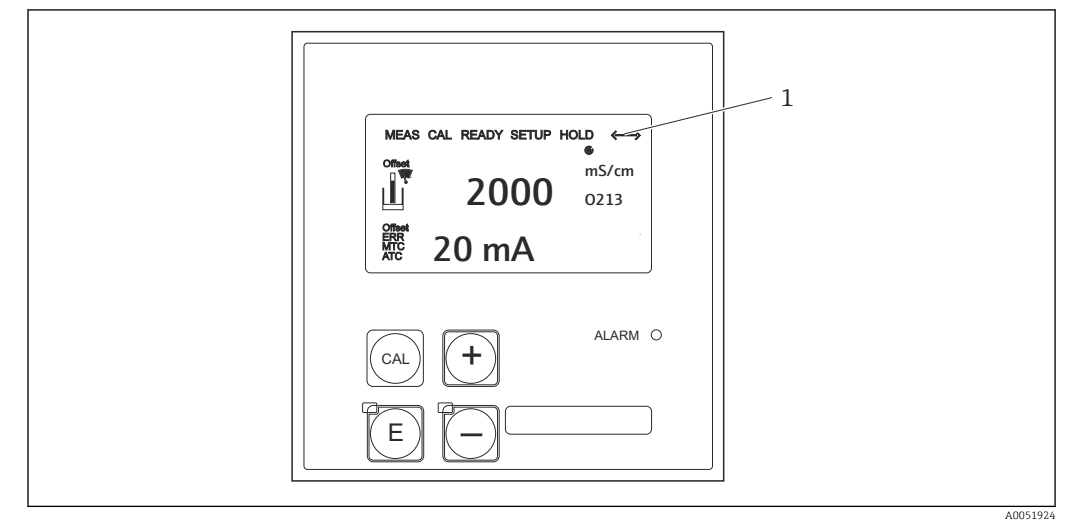

 *3 Interfaţa cu utilizatorul*

*1 Simbol de afişare pentru comunicarea activă prin intermediul interfeţei PROFIBUS*

Explicaţia alocării tastelor şi a simbolurilor:

‣ Consultaţi instrucţiunile de operare.

Instrucţiuni de operare pentru Smartec CLD132, BA00207C m

 $\sqrt{2}$ 

Instrucţiuni de operare pentru Smartec CLD134, BA00401C

# 6.2 Operare prin FieldCare sau DeviceCare

Fieldcare este instrumentul de gestionare a activelor din cadrul fabricii bazat pe tehnologia FDT de la Endress+Hauser. Acesta poate configura toate dispozitivele de teren inteligente din fabrica dumneavoastră și vă ajută să le gestionați. Prin utilizarea informațiilor de stare, acesta oferă, de asemenea, un mijloc simplu, dar eficient de monitorizare a dispozitivelor.

- Suportă PROFIBUS
- Suportă mai multe dispozitive Endress+Hauser
- Suportă toate dispozitivele terţe care respectă standardul FDT, de exemplu, unitate, sisteme I/O, senzori
- Asigură funcţionalitatea completă pentru toate dispozitivele cu DTM
- Permite operarea având profil generic pentru dispozitive Fieldbus terţe care nu au DTM de la furnizor

DeviceCare este instrumentul dezvoltat de Endress+Hauser pentru configurarea dispozitivelor Endress+Hauser. Toate dispozitivele inteligente dintr-o instalaţie pot fi configurate prin intermediul unei conexiuni punct la punct sau punct la magistrală.

Consultaţi instrucţiunile de operare pentru descrierea instalării. m

FieldCare/DeviceCare, BA00027S

# <span id="page-14-0"></span>7 Integrarea sistemului

## 7.1 Model bloc PROFIBUS PA/DP

În configuraţia PROFIBUS, toţi parametrii dispozitivului sunt clasificaţi în funcţie de proprietățile și sarcinile lor funcționale și sunt, în general, atribuiți către trei blocuri diferite. Un bloc poate fi privit ca un container care include parametrii și funcțiile asociate (consultati).

Un dispozitiv PROFIBUS are următoarele tipuri de blocuri:

- Un bloc fizic (bloc de dispozitiv)
- Blocul fizic conține toate caracteristicile specifice dispozitivului.
- Unul sau mai multe blocuri de traductoare Blocul de traductoare contine toti parametrii de măsurare și parametrii specifici dispozitivului. Principiile de măsurare (de exemplu, conductivitate, temperatură) sunt reprezentate în blocurile de traductoare în conformitate cu specificaţia de profil 3.0 pentru PROFIBUS.
- Unul sau mai multe blocuri de funcţii (bloc de funcţii)

Un bloc de funcţii conţine funcţiile de automatizare ale dispozitivului. Transmiţătorul conține blocuri cu intrare analogică care pot fi utilizate pentru a scala valorile măsurate şi pentru a verifica depăşirea valorii limită maxime.

Cu ajutorul acestor blocuri pot fi implementate o serie de sarcini de automatizare. În plus faţă de aceste blocuri, un transmiţător poate conţine, de asemenea, orice număr de alte blocuri. Acestea pot include, de exemplu, mai multe blocuri de funcții cu intrare analogică dacă transmiţătorul are mai mult de o variabilă de proces.

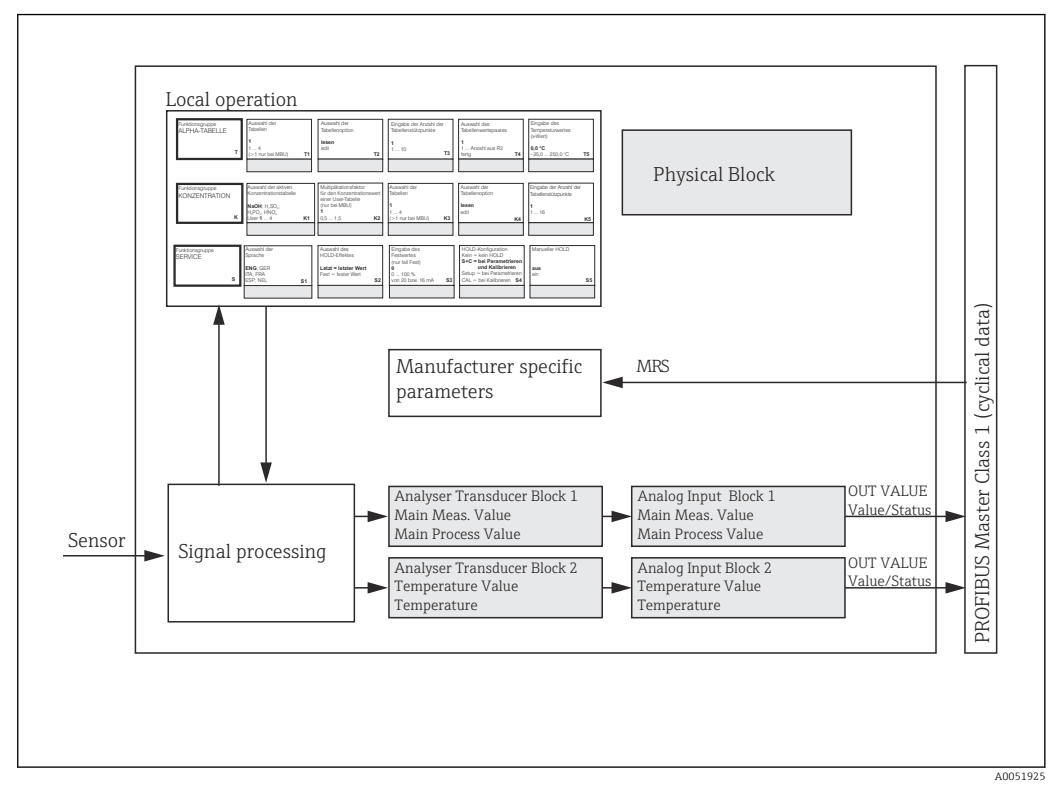

 *4 Model de blocuri (gri = blocuri profil)*

### 7.1.1 Bloc fizic (bloc de dispozitive)

Un bloc fizic contine toate datele care identifică și caracterizează în mod unic transmiţătorul. Acesta este o versiune electronică a plăcuţei de identificare de pe transmiţător. Parametrii blocurilor fizice sunt, de exemplu, tipul de dispozitiv, numele dispozitivului, identificarea producătorului, numărul de serie.

O altă sarcină a blocului fizic este de a gestiona parametrii și funcțiile generale care influentează executia celorlalte blocuri din transmitător. Blocul fizic este, prin urmare, unitatea centrală care verifică, de asemenea, starea dispozitivului și influențează sau controlează functionalitatea celorlalte blocuri și, prin urmare, functionalitatea dispozitivului.

### 7.1.2 Protecţie la scriere

- Protecţia locală la scriere a hardware-ului Puteți bloca local dispozitivul pentru operațiunile de configurare prin apăsarea simultană a tastelor Plus si ENTER.
- Deblocati dispozitivul prin apăsarea tastelor CAL și MINUS.
- Protecţie la scriere a hardware-ului prin PROFIBUS Parametrul HW\_WRITE\_PROTECTION indică starea de protecție la scriere a hardwareului. Sunt posibile următoarele stări:

1: Protectie la scriere a hardware-ului activată, datele dispozitivului nu pot fi suprascrise 0: Protecţie la scriere a hardware-ului dezactivată, datele dispozitivului pot fi suprascrise

• Protectie la scriere a software-ului

De asemenea, puteti seta protectia la scriere a software-ului pentru a împiedica suprascrierea aciclică a tuturor parametrilor. Faceti acest lucru printr-o intrare în parametrul WRITE\_LOCKING.

Sunt permise următoarele intrări:

2457: Datele dispozitivului pot fi suprascrise (setare din fabrică) 0: Datele dispozitivului nu pot fi suprascrise

Instrucțiuni de operare pentru Smartec CLD132, BA00207C

### 7.1.3 Parametrul LOCAL OP ENABLE

Utilizaţi acest parametru pentru a permite sau a bloca operarea pe dispozitiv.

Sunt posibile următoarele valori:

**0**: Dezactivat

Funcţionarea locală este blocată. Puteţi modifica această stare numai prin intermediul magistralei. În modul de operare locală este afişat codul 9998. Transmiţătorul se comportă în acelaşi mod ca şi în cazul protecţiei la scriere a hardware-ului de la tastatură.

■ 1: Activat.

Funcţionarea locală este activă. Cu toate acestea, comenzile de la fişierul coordonator au o prioritate mai mare decât comenzile de la fata locului.

În cazul în care comunicarea eşuează timp de mai mult de 30 de secunde, operarea locală este activată automat.

În cazul în care comunicarea eşuează în timp ce operarea locală este blocată, dispozitivul revine imediat la starea blocată, odată ce comunicarea functionează din nou.

### 7.1.4 Parametrul PB\_TAG\_DESC

Puteti configura numărul specific clientului (număr ETICHETĂ) prin:

- Operare locală în câmpul de meniu I2 (grup de funcţii INTERFACE) sau prin
- Parametrul PROFIBUS TAG\_DESC al blocului fizic.

Dacă modificati numărul etichetei prin intermediul uneia dintre cele două optiuni, modificarea poate fi vizualizată imediat şi în cealaltă locaţie.

### 7.1.5 Parametrul FACTORY\_RESET

Folosind parametrul FACTORY\_RESET, puteți reseta următoarele date:

- 1 Toate datele la valorile implicite PNO
- 2506 Pornirea la cald a transmiţătorului
- 2712 Adresa magistralei
- 32768 Date de calibrare
- 32769 Date de configurare

Utilizând operarea locală, puteţi fie să resetaţi toate datele la setările din fabrică, fie să ștergeți datele senzorului în câmpul de meniu S10 (grupul de funcții SERVICE).

#### 7.1.6 Parametrul IDENT\_NUMBER\_SELECTOR

Cu ajutorul acestui parametru, puteţi comuta transmiţătorul între trei moduri de funcţionare diferite, fiecare dintre acestea având o funcţionalitate diferită în raport cu datele ciclice:

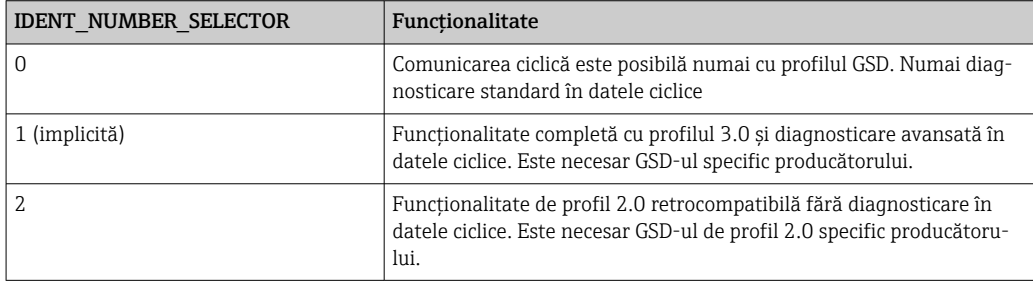

(Consultaţi, de asemenea, tabelul privind fişierele coordonatoare ale dispozitivului ).

### 7.1.7 Bloc cu intrare analogică (bloc de funcţii)

În blocul de funcții cu intrare analogică, variabilele de proces (conductivitate și temperatură) sunt pregătite din punct de vedere al instrumentării şi controlului de către blocul de traductoare pentru functiile de automatizare ulterioare (de exemplu, scalare, procesarea valorilor limită). Pentru transmiţătorul cu PROFIBUS sunt prevăzute două blocuri de functii cu intrare analogică.

#### 7.1.8 Procesarea semnalului

Următoarea este o diagramă schematică a structurii interne a unui bloc de funcţii cu intrare analogică:

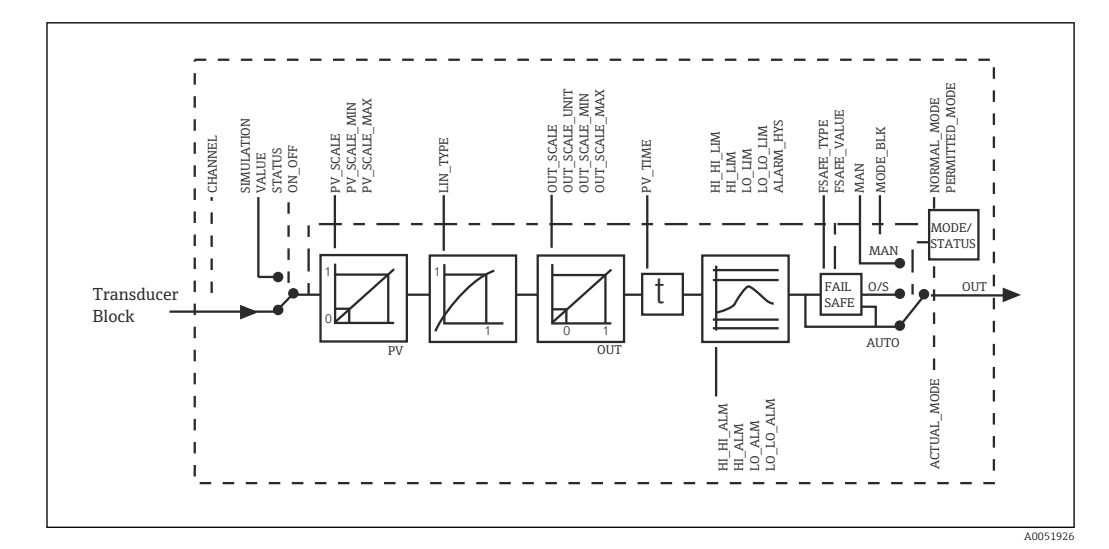

**图 5** Structura internă schematică a unui bloc de functii cu intrare analogică

Blocul de funcții cu intrare analogică primește valoarea de intrare de la blocul de traductoare al analizorului. Valorile de intrare sunt atribuite permanent blocului de functii cu intrare analogică:

- Valoarea principală a procesului Bloc de funcții cu intrare analogică 1 (AI 1)
- Temperatură Bloc de funcţii cu intrare analogică 2 (AI 2)

#### 7.1.9 SIMULATE

În grupul de parametri SIMULATE, puteţi înlocui valoarea de intrare cu o valoare de simulare si puteti activa simularea. Prin specificarea stării si a valorii de simulare, puteti testa răspunsul sistemului de automatizare.

#### 7.1.10 PV\_FTIME

În parametrul PV\_FTIME, puteți atenua valoarea de intrare convertită (valoare principală = PV) prin specificarea unui filtru. Dacă se specifică un timp de 0 secunde, valoarea de intrare nu este atenuată.

#### 7.1.11 MODE\_BLK

Grupul de parametri MODE BLK este utilizat pentru a selecta modul de funcționare al blocului de functii cu intrare analogică. Prin selectarea modului de functionare MAN (manual), puteți specifica direct valoarea de ieșire OUT și starea de ieșire (OUT).

Cele mai importante funcții și parametri ai blocului cu intrare analogică sunt enumerate mai jos.

Rezumat tabelar al funcţiilor blocului cu intrare analogică: .

### 7.1.12 Selectarea modului de functionare

Modul de functionare este setat cu ajutorul grupului de parametri **MODE\_BLK**. Blocul de funcții cu intrare analogică acceptă următoarele moduri de funcționare:

- AUTO(Mod automat)
- MAN(Mod manual)
- O/S(Defect)

#### 7.1.13 Selectarea unităţilor

Puteti modifica unitatea de sistem pentru una dintre valorile măsurate prin Fieldcare în blocul cu intrare analogică.

Schimbarea unității în blocul cu intrare analogică nu are inițial niciun efect asupra valorii măsurate transmise către PLC. Astfel, se asigură că o modificarea bruscă nu poate afecta controlul ulterior. Dacă doriti ca modificarea unității să afecteze valoarea măsurată, trebuie să utilizati Fieldcare pentru a activa functia SET UNIT TO BUS.

O altă modalitate de a modifica unitatea este prin utilizarea parametrilor PV\_SCALE şi OUT SCALE .

### 7.1.14 OUT

Valoarea de iesire OUT este comparată cu limitele de avertisment și limitele de alarmă (de exemplu, HI\_LIM, LO\_LIM) care pot fi introduse cu ajutorul diferitilor parametri. Dacă una dintre aceste valori-limită este încălcată, se declanşează o alarmă de proces pentru valoarea-limită (de exemplu, HI\_ALM, LO\_ALM).

#### 7.1.15 OUT Status

Starea grupului de parametri OUT este utilizată pentru a raporta starea blocului blocul de functii cu intrare analogică și valabilitatea valorii de ieșire (OUT) către blocurile de functii din aval.

Pot fi afişate următoarele valori de stare:

- GOOD\_NON\_CASCADE
	- Valoarea de iesire OUT este validă și poate fi utilizată pentru procesarea ulterioară.
- UNCERTAIN

Valoarea de ieşire OUT poate fi utilizată pentru procesare ulterioară doar într-o măsură limitată.

• BAD

Valoarea de ieşire OUT este nevalidă. Acest lucru se întâmplă atunci când blocul de functii cu intrare analogică este comutat în modul de functionare O/S sau în cazul unor defecţiuni majore ( şi mesaje de eroare de sistem sau de proces în Instrucţiunile de operare).

În afară de mesajele de eroare interne ale dispozitivului, alte funcții ale dispozitivului au o influentă asupra stării valorii de iesire (OUT):

• Mentinere automată

Dacă Hold este activată, starea de ieşire (OUT) este setată la BAD ca fiind nespecifică (0x00).

• Calibrare

În timpul calibrării, starea de ieşire (OUT) este setată la valoarea de calibrare a senzorului UNCERTAIN (0x64) (chiar și atunci când funcția de menținere este activată).

#### 7.1.16 Simularea intrării/ieşirii

Pentru a simula intrarea și ieșirea blocului de funcții cu intrare analogică, puteți utiliza diverși parametri ai blocului de funcții:

#### Simularea intrării blocului de functii cu intrare analogică

- ► Utilizând grupul de parametri **SIMULATION**, puteti specifica valoarea de intrare (valoarea măsurată și starea).
	- $\rightarrow$  Deoarece valoarea de simulare trece prin întregul bloc de funcții, puteți verifica toate setările parametrilor blocului.

#### Simularea ieșirii blocului de funcții cu intrare analogică

► Setați modul de funcționare în grupul de parametri MODE\_BLK la MAN și specificați direct valoarea de iesire necesară în parametrul OUT.

#### 7.1.17 Simularea valorii măsurate în modul de operare locală

Pentru simularea valorii măsurate în modul de operare locală, starea UNCERTAIN – valoare simulată este transferată blocurilor de funcţii. Acest lucru declanşează mecanismul de protecţie intrinsecă în blocurile AI.

### 7.1.18 Modul cu protecţie intrinsecă (FSAFE\_TYPE)

Dacă o valoare de intrare sau o valoare de simulare are starea (**BAD**), blocul de functii cu intrare analogică continuă să functioneze în modul cu protecție intrinsecă definit în parametrul FSAFE\_TYPE.

Parametrul FSAFE\_TYPE oferă următorul mod cu protectie intrinsecă:

• FSAFE\_VALUE

Valoarea specificată în parametrul FSAFE\_VALUE este utilizată pentru procesarea ulterioară.

• LAST\_GOOD\_VALUE

Ultima valoare validă este utilizată pentru procesarea ulterioară.

• WRONG\_VALUE

Valoarea curentă este utilizată pentru procesarea ulterioară, indiferent de starea BAD. Setarea din fabrică este valoarea implicită (FSAFE\_VALUE) având valoarea 0.

Modul cu protecție intrinsecă este activat și dacă blocul de funcții cu intrare analogică este setat în modul de functionare O/S.

### 7.1.19 Rescalarea valorii de intrare

În blocul de functii cu intrare analogică, valoarea de intrare sau intervalul de intrare pot fi scalate în conformitate cu cerintele de automatizare.

#### Exemplu:

- Unitatea de sistem din blocul de traductoare este °C.
- Intervalul de măsurare al dispozitivului este –10 la 150 °C.
- Domeniul de ieşire în raport cu sistemul de automatizare trebuie să fie 14 °F ... 302 °F.
- Valoarea măsurată din blocul de traductoare (valoarea de intrare) este rescalată liniar prin intermediul scalării intrării PV SCALE la intervalul de ieșire dorit OUT SCALE.
- Grupul de parametri PV\_SCALE PV\_SCALE\_MIN (V1H0) –10 PV\_SCALE\_MAX (V1H1) 150
- Grupul de parametri OUT\_SCALE OUT SCALE MIN (V1H3) 14 OUT\_SCALE\_MAX (V1H4) 302 OUT UNIT (V1H5) [°F]

Aceasta înseamnă că, de exemplu, pentru o valoare de intrare de 25 °C folosind parametrul OUT, valoarea de ieşire este 77 °F.

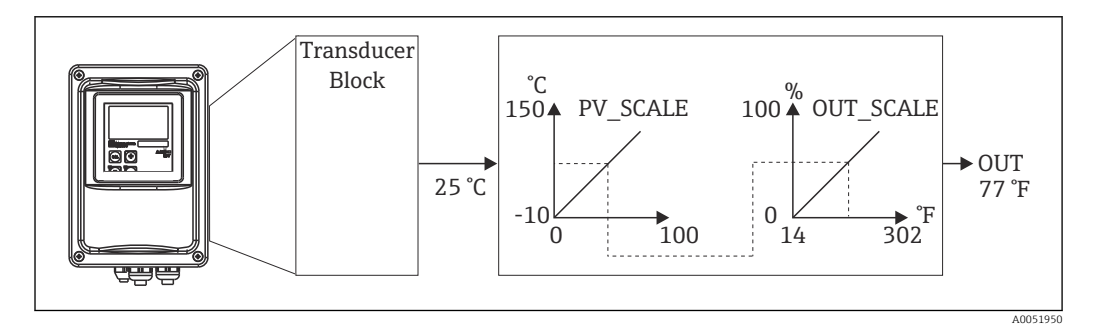

 *6 Scalarea valorii de intrare pe blocul de funcţii cu intrare analogică*

### <span id="page-20-0"></span>7.1.20 Valori-limită

Puteti seta două limite de avertisment și două limite de alarmă pentru monitorizarea procesului dumneavoastră. Starea valorii măsurate şi parametrii alarmelor de valoare limită indică poziția relativă a valorii măsurate. De asemenea, puteți defini o histereză de alarmă pentru a evita modificările frecvente ale avertismentelor de valoare limită şi activarea/dezactivarea frecventă a alarmelor. Valorile limită se bazează pe valoarea de ieșire OUT. Dacă valoarea de ieșire OUT depășește sau scade sub valorile-limită definite, sistemul de automatizare semnalează o alarmă prin intermediul alarmelor de proces în caz de valoare-limită (consultați informațiile de mai jos).

Pot fi definite următoarele valori-limită:

- HI\_LIM, HI\_HI\_LIM
- LO\_LIM, LO\_LO\_LIM

#### 7.1.21 Detectarea şi procesarea alarmelor

Alarmele de proces în caz de valoare-limită sunt generate de blocul de functii cu intrare analogică. Starea alarmelor de proces în caz de valoare-limită este raportată către sistemul de automatizare prin următorii parametri:

- HI\_ALM, HI\_HI\_ALM
- LO\_ALM, LO\_LO\_ALM

## 7.2 Schimbul ciclic de date

Schimbul ciclic de date este utilizat pentru a transmite valorile măsurate în timpul funcționării.

### 7.2.1 Module pentru telegrama de date ciclice

Pentru telegrama de date ciclice, transmiţătorul furnizează următoarele module ca date de intrare (date de la transmiţător la PLC) (consultaţi, de asemenea, modelul de bloc ):

- Main Process Value
- Acest octet transferă valoarea principală.
- Temperature
- Acest octet transferă temperatura.
- MRS Comutator interval de măsurare

Acest octet este utilizat pentru a transmite mentinerea externă și comutarea setului de parametri de la PLC la transmitător.

#### Structura datelor de intrare (transmiţător → PLC)

Datele de intrare sunt transmise de către transmiţător cu următoarea structură:

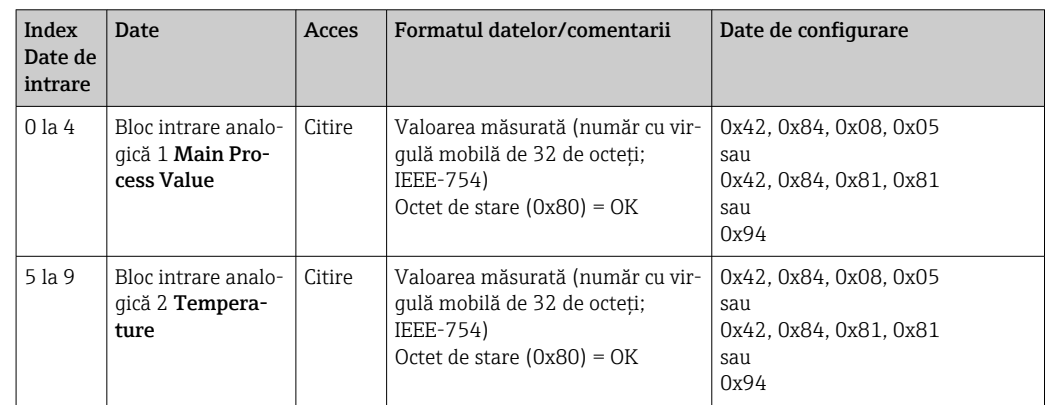

#### Structura datelor de ieşire (PLC → transmiţător)

Datele de ieşire ale PLC-ului pentru controlul dispozitivului au următoarea structură:

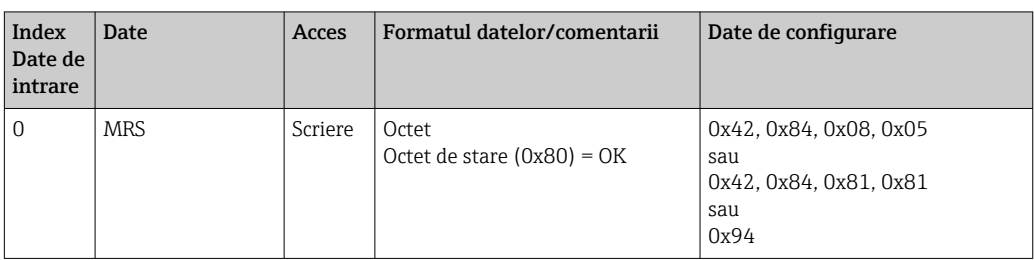

#### IEEE-754 număr cu virgulă mobilă

PROFIBUS procesează datele în cod hexazecimal și le convertește în 4 octeți (8 biți fiecare, 4x8=32 de biţi).

Un număr are trei componente, în conformitate cu IEEE 754:

• Semn (S)

Semnul necesită exact 1 bit și are valorile 0 (+) sau 1 (-). Acesta este determinat de bitul 7 din primul octet al unui număr cu virgulă mobilă de 32 de biti.

• Exponent

Exponentul cuprinde biții de la 6 la 0 din primul octet, plus bitul 7 din al doilea octet (= 8 biti).

• Mantisă

Restul de 23 de biti sunt utilizati pentru mantisă.

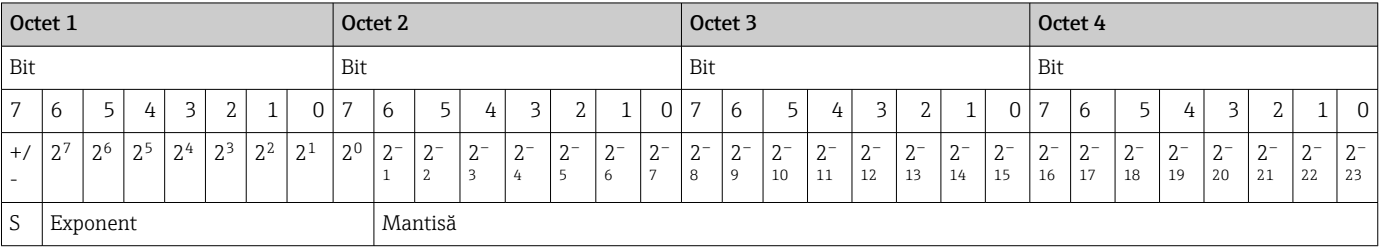

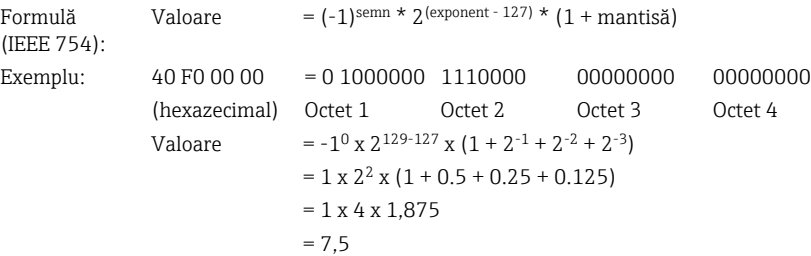

#### Explicaţia comutării intervalului de măsurare (MRS)

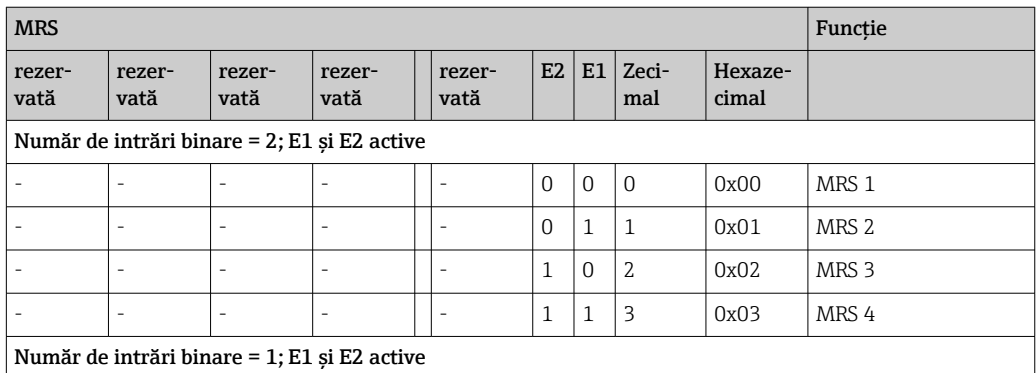

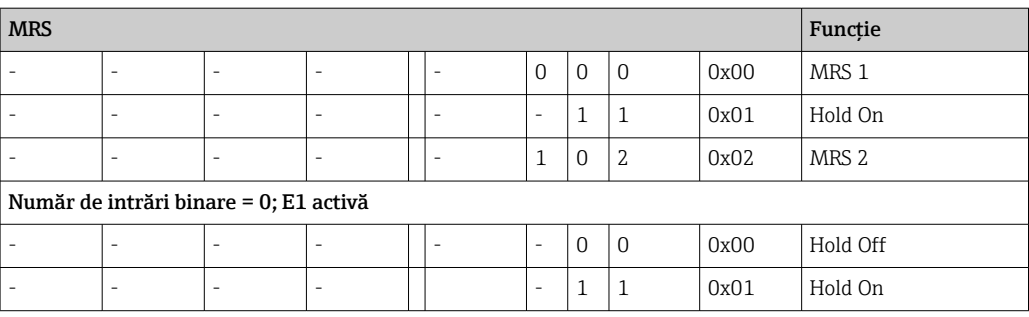

#### Personalizarea telegramei de date ciclice

Puteti personaliza telegrama ciclică pentru a răspunde mai bine cerintelor unui proces. Tabelele de mai sus prezintă continutul maxim al telegramei de date ciclice.

Dacă nu doriți să utilizați toate variabilele de ieșire ale transmițătorului, puteți utiliza configurația dispozitivului (CHK\_CFG) pentru a elimina blocuri de date individuale din telegrama ciclică prin intermediul software-ului de pe PLC. Scurtarea telegramei îmbunătăţeşte rata de transfer al datelor într-un sistem PROFIBUS. Ar trebui să lăsaţi active doar acele blocuri pe care le prelucraţi ulterior în sistem. Puteţi face acest lucru prin intermediul unei selecții negative în instrumentul de configurare.

Pentru a realiza structura corectă a telegramei de date ciclice, dispozitivul coordonator PROFIBUS trebuie să trimită identificarea FREE\_PLACE (00h) pentru blocurile neactive.

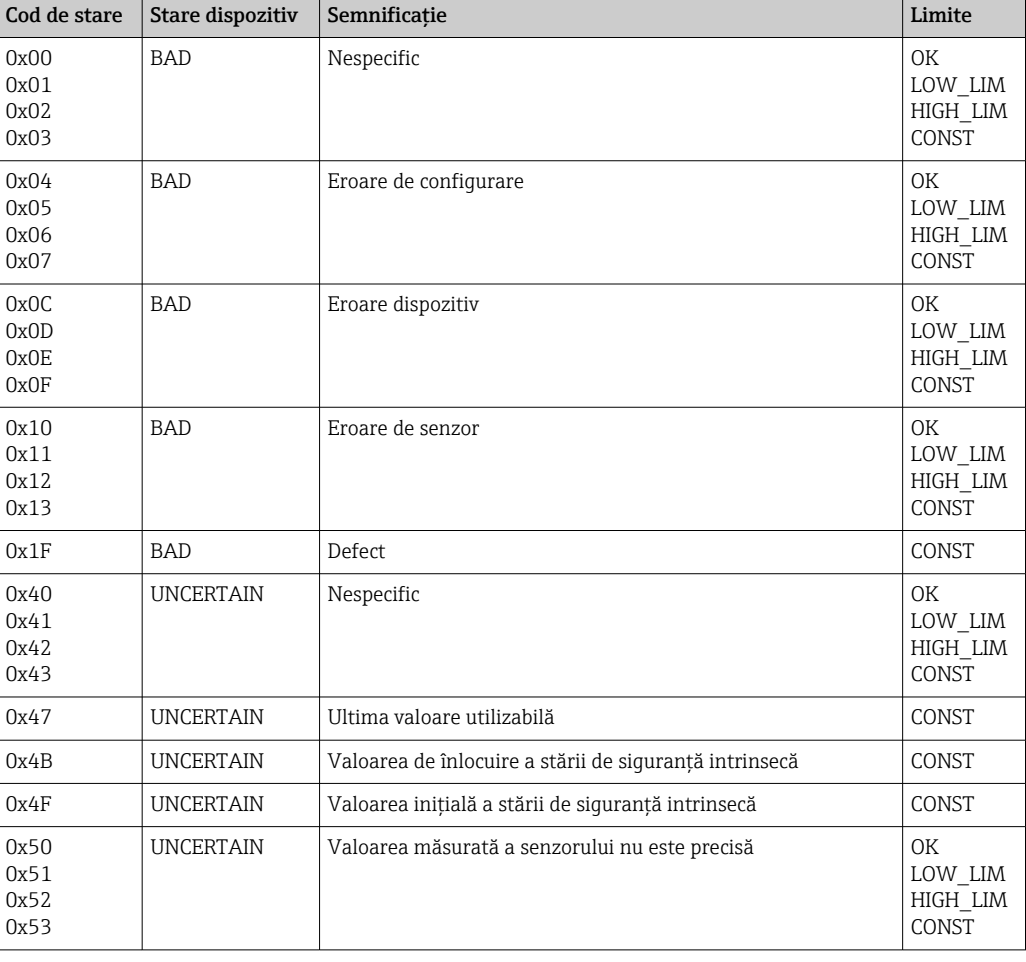

#### Coduri de stare pentru parametrul OUT al blocului cu intrare analogică

<span id="page-23-0"></span>![](_page_23_Picture_280.jpeg)

### 7.3 Schimb de date aciclice

Schimbul de date aciclice este utilizat pentru a transfera parametri în timpul punerii în funcțiune și al întreținerii sau pentru a afișa alte variabile măsurate care nu sunt conținute în traficul de date ciclice.

În general, se face o distinctie între conexiunile principale din clasa 1 și din clasa 2. În funcție de implementarea transmițătorului, pot fi configurate simultan mai multe conexiuni din clasa 2.

- Cu Smartec, sunt permise două fişiere coordonatoare din clasa 2. Aceasta înseamnă că două fişiere coordonatoare din clasa 2 pot accesa transmiţătorul în acelaşi timp. Cu toate acestea, trebuie să vă asigurați că nu încearcă amândouă să scrie pe aceleași date. În caz contrar, consistenta datelor nu mai este garantată.
- Atunci când un fişier coordonator din clasa 2 citeşte parametrii, acesta trimite o telegramă de solicitare către transmitător, specificând adresa dispozitivului, fanta/ indexul şi lungimea preconizată a înregistrării. Transmiţătorul răspunde cu înregistrarea solicitată dacă aceasta există şi are lungimea corectă (octeţi).
- Atunci când un fişier coordonator din clasa 2 scrie parametrii, acesta transmite adresa transmitătorului, fanta și indexul, informațiile privind lungimea (octeți) și înregistrarea. Transmiţătorul confirmă această operaţiune de scriere după finalizare. Un fişier coordonator din clasa 2 poate accesa blocurile care sunt ilustrate în figură.

### 7.3.1 Tabele fantă/index

Parametrii dispozitivului sunt enumerati în următoarele tabele. Acesti parametri pot fi accesați prin intermediul numerelor de fantă și de index. Blocurile individuale conțin fiecare parametrii standard, parametrii blocului și, parțial, parametrii specifici producătorului. De asemenea, sunt specificate pozițiile matricei pentru operarea prin Fieldcare.

![](_page_24_Picture_459.jpeg)

1) FC=Fieldcare

### 7.3.3 Bloc fizic

7.3.2 Gestionarea dispozitivului

![](_page_24_Picture_460.jpeg)

![](_page_25_Picture_424.jpeg)

### 7.3.4 Bloc de traductoare al analizorului

Sunt furnizate două blocuri de traductoare ale analizorului. Acestea sunt distribuite în fantele 1 şi 2 în următoarea ordine:

- 1. Valoare de proces principală
- 2. Temperatură

![](_page_26_Picture_459.jpeg)

### 7.3.5 Bloc de intrare analogică

Sunt furnizate două blocuri de intrare analogică. Acestea sunt distribuite în fantele 1 şi 2 în următoarea ordine:

- 1. Valoare de proces principală
- 2. Temperatură

![](_page_26_Picture_460.jpeg)

![](_page_27_Picture_542.jpeg)

## 7.3.6 Parametri specifici producătorului

![](_page_27_Picture_543.jpeg)

![](_page_28_Picture_527.jpeg)

![](_page_29_Picture_511.jpeg)

![](_page_30_Picture_369.jpeg)

### 7.3.7 Şiruri de date

Unele tipuri de date din tabelul fantă-index (de exemplu, DS-33) sunt marcate cu un asterisc (\*). Acestea sunt şiruri de date care sunt structurate în conformitate cu specificaţia PROFIBUS partea 1, versiunea 3.0. Ele constau din mai multe elemente care sunt, de asemenea, adresate prin intermediul unui subindex, după cum se arată în exemplul următor.

![](_page_30_Picture_370.jpeg)

# <span id="page-31-0"></span>8 Punerea în funcțiune

### 8.1 Verificarea funcțiilor

Înainte de a pune în funcțiune punctul de măsurare, asiqurați-vă că au fost efectuate toate verificările finale:

- Listă de control "Verificare post-instalare"
- Listă de control "Verificare post-conexiune"

# 8.2 Configurarea adresei dispozitivului

Adresa trebuie să fie întotdeauna setată pentru fiecare dispozitiv PROFIBUS. Sistemul de control nu recunoaşte transmiţătorul dacă adresa nu este setată corect.

Toate dispozitivele părăsesc fabrica cu adresa 126. Puteți utiliza această adresă pentru a verifica functionarea dispozitivului și pentru a vă conecta la o retea PROFIBUS-PA. Ulterior, trebuie să modificaţi această adresă pentru a putea integra dispozitive suplimentare.

Puteţi seta adresa dispozitivului prin:

- operare locală,
- serviciul PROFIBUS Set\_Slave\_Add sau
- comutatorul DIL din dotarea dispozitivului.

Adresele valide ale dispozitivului sunt cuprinse în intervalul 0 ... 125.

Prin intermediul adresei 126 nu are loc niciun schimb ciclic de date.

Fiecare adresă poate fi atribuită doar o singură dată într-o reţea PROFIBUS.

Săgeata dublă de pe afişaj indică o comunicare activă cu PROFIBUS.

![](_page_31_Picture_18.jpeg)

 *7 Poziţia comutatorului DIL în transmiţător (accesibil numai atunci când capacul carcasei este deschis)*

### 8.2.1 Setarea adresei dispozitivului cu ajutorul meniului de operare

Puteţi seta adresa prin intermediul software-ului numai dacă comutatorul DIL 8 se  $\mathbf{a}$ află în poziţia de configurare a software-ului. Comutatorul 8 este deja setat din fabrică în pozitia software.

A0051962

![](_page_32_Figure_2.jpeg)

 *8 Comutatorul DIL 8 trebuie să fie setat în poziţia pornit (ON) pentru a permite operarea prin intermediul software-ului.*

Setați adresa dispozitivului utilizând grupul de funcții INTERFACE în câmpul de meniu I1.

![](_page_32_Picture_162.jpeg)

#### 8.2.2 Setarea adresei dispozitivului utilizând comunicarea PROFIBUS

Adresa este setată prin intermediul serviciului Set\_Slave\_Add.

### 8.2.3 Setarea adresei dispozitivului prin intermediul setării hardware a comutatorului DIL)

- 1. Slăbiți cele patru șuruburi Phillips și scoateți capacul carcasei. Întrerupătorul DIL este situat pe modulul electronic, deasupra afişajului.
- 2. Setaţi adresa dispozitivului (de la 0 la 126) pe comutatoarele de la 1 la 7 (exemplu:  $18 = 2 + 16$ .

<span id="page-33-0"></span>![](_page_33_Figure_2.jpeg)

 *9 Exemplu de adresă a dispozitivului folosind comutatorul DIL*

Setati comutatorul 8 în pozitia oprit (OFF).

4. Apoi închideți din nou capacul carcasei.

### 8.3 Fişiere coordonatoare dispozitiv

Pentru a configura o reţea PROFIBUS-DP, este necesar fişierul coordonator al dispozitivului (GSD). Fişierul GSD (un fişier de text simplu) descrie, de exemplu, ce rată de transfer de date este suportată de dispozitiv sau ce informaţii digitale sunt primite de PLC de la dispozitiv şi în ce format.

Fiecărui dispozitiv i se atribuie un număr de identificare de către organizația utilizatorilor PROFIBUS (PNO). Denumirea GSD-ului este derivată din acest număr. Pentru Endress+Hauser, acest număr de identificare (ID) începe cu ID-ul producătorului 15xx. Pentru o clasificare mai usoară și o mai mare transparență a fiecărui GSD, denumirile GSD la Endress+Hauser sunt următoarele:

EH3x15xx

EH = Endress+Hauser

 $3 = Pr<sub>of</sub>$ il

 $x = ID$  extins

 $15xx = nr$ . ID

#### 8.3.1 Tipuri de fişiere coordonatoare ale dispozitivului

- $\triangleright$  Înainte de configurare, decideti ce GSD doriti să utilizați pentru a opera sistemul.
	- $\rightarrow$  Puteti modifica setarea prin intermediul unui fisier coordonator din clasa 2 (în secțiunea Physical Block - Parameter Ident Number Selector).

În general, aveţi la dispoziţie următoarele fişiere coordonatoare ale dispozitivului cu functionalități diferite:

• GSD specific producătorului cu funcţionalitate de profil 3.0:

Acest GSD garantează o funcţionalitate nelimitată a dispozitivului de teren. Sunt disponibili, așadar, parametri de proces și funcții specifice dispozitivului.

• GSD specific producătorului cu functionalitate de profil 2.0:

Acest GSD asigură compatibilitatea retroactivă a datelor ciclice cu transmitătorul Smartec cu functionalitate de profil 2.0. Aceasta înseamnă că, în instalațiile în care se utilizează transmitătorul Smartec cu functionalitate de profil 2.0 se poate utiliza și transmitătorul Smartec cu funcționalitate de profil 3.0.

• Profil GSD:

Dacă un sistem este configurat cu profil GSD, este posibil să se facă schimb de dispozitive furnizate de diversi producători. Cu toate acestea, este esential ca valorile de proces ciclice să urmeze aceeaşi secvenţă.

#### Exemplu:

Transmiţătorul Smartec suportă profilul GSD PA139750.gsd (IEC 61158- 2). Acest GSD conține blocuri AI. Blocurile AI sunt întotdeauna atribuite următoarelor variabile măsurate: AI 1 = Main Process Value

AI 2 = Temperature

Acest lucru asigură că prima variabilă măsurată corespunde dispozitivelor de teren terţe.

![](_page_34_Picture_267.jpeg)

### 8.3.2 Fişiere coordonatoare ale dispozitivului (GSD) pentru Smartec

Puteți solicita fișierul GSD pentru toate dispozitivele Endress+Hauser de la:

- [www.endress.com](https://www.endress.com)
- [www.profibus.com](https://www.profibus.com)

#### 8.3.3 Structura de conţinut a fişierelor GSD din cadrul Endress +Hauser

Pentru transmitătorul Endress+Hauser cu interfată PROFIBUS, primiti un fisier exe care conține toate fișierele necesare pentru configurare. Acest fișier creează următoarea structură atunci când este despachetat automat:

Parametrii de măsurare disponibili ai transmiţătorului se află la nivelul superior. Sub acest nivel, aveti:

• Folderul Revision x.xx:

Această denumire reprezintă o versiune specială a dispozitivului. Subdirectoarele corespunzătoare BMP și DIB conțin fiecare structuri bitmap specifice dispozitivului.

• Folderul GSD • Folderul Info:

Informaţii despre transmiţător şi eventuale dependenţe din software-ul dispozitivului.

Citiți cu atenție informațiile din folderul Info înainte de configurare.

#### 8.3.4 Lucrul cu fişierele coordonatoare ale dispozitivului (GSD)

Fisierul GSD trebuie să fie integrat în sistemul de automatizare. În functie de software-ul utilizat, fişierele GSD pot fi copiate în directorul specific programului sau citite în baza de date prin intermediul unei functii de import din cadrul software-ului de configurare.

#### Exemplu:

PLC Siemens S7-300/400 cu software-ul de configurare Siemens STEP 7

1. Copiați fișierele în subdirectorul: ... \ siemens \ step7 \ s7data \ gsd.

2. Încărcați fișierele bitmap în directorul: ... \ siemens \ step7 \ s7data \ nsbmp.

 Fişierele bitmap aparţin, de asemenea, fişierelor GSD. Aceste fişiere bitmap sunt utilizate pentru a reprezenta grafic punctele de măsurare.

![](_page_35_Picture_7.jpeg)

Pentru alt software de configurare, solicitați producătorului PLC-ului dumneavoastră directorul corect.

# 9 Diagnosticare şi depanare

# 9.1 Mesaje de eroare de sistem

Parametrii DIAGNOSIS şi DIAGNOSIS\_EXTENSION sunt generaţi din erorile specifice dispozitivului.

<span id="page-36-0"></span>![](_page_36_Picture_579.jpeg)

<span id="page-37-0"></span>![](_page_37_Picture_246.jpeg)

1) În funcţie de starea biţilor de limită, se adaugă de la 00 la 03.

# 9.2 Erori specifice procesului şi dispozitivului

Instrucţiuni de operare pentru Smartec CLD132, BA00207C

Instrucţiuni de operare pentru Smartec CLD134, BA00401C

# <span id="page-38-0"></span>10 Accesorii specifice comunicaţiilor

#### Set de conectori M12 pentru Fieldbus

- Conector metalic cu patru pini pentru montare pe transmitător
- Pentru conectarea la cutia de distributie sau la stecărul cablului
- Lungime cablu 150 mm (5,91 in)
- Nr. comandă 51502184

![](_page_38_Figure_8.jpeg)

#### FieldCare SFE500

- Instrument universal pentru configurarea şi gestionarea dispozitivelor de teren
- Furnizat cu o bibliotecă completă de DTM (Device Type Manager) certificate pentru operarea dispozitivelor de teren Endress+Hauser
- Comandă în conformitate cu structura comenzii produsului
- www.endress.com/sfe500

# <span id="page-39-0"></span>11 Date de protocol specifice

# 11.1 PROFIBUS-PA

![](_page_39_Picture_176.jpeg)

# 11.2 PROFIBUS-DP

![](_page_39_Picture_177.jpeg)

# 11.3 Interfaţa umană

![](_page_39_Picture_178.jpeg)

# <span id="page-40-0"></span>11.4 Standarde şi instrucţiuni

![](_page_40_Picture_46.jpeg)

# <span id="page-41-0"></span>Index

## A

![](_page_41_Picture_234.jpeg)

![](_page_43_Picture_0.jpeg)

www.addresses.endress.com

![](_page_43_Picture_2.jpeg)